### **NetBotz 5.x**

Release Notes for NBRK0750

APC, the APC logo, NetBotz, StruxureWare Data Center Expert, and EcoStruxure are trademarks owned by Schneider Electric SE. All other brands may be trademarks of their respective owners.

### **What's in This Document**

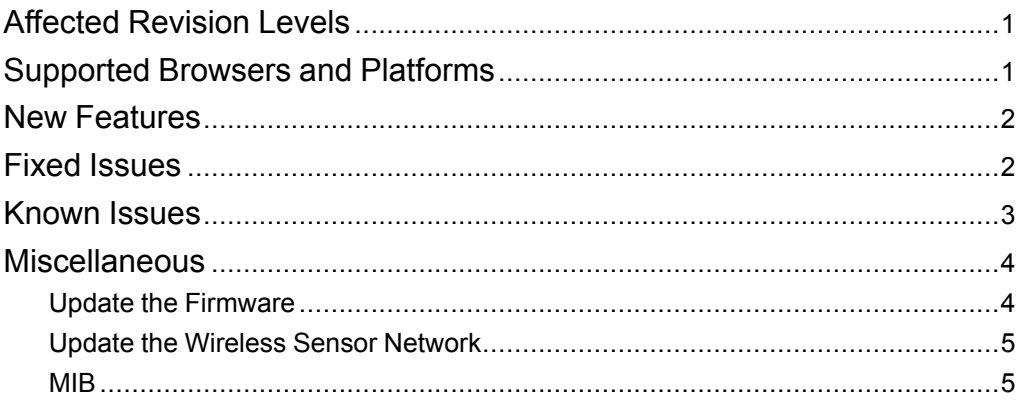

## <span id="page-0-0"></span>**Affected Revision Levels**

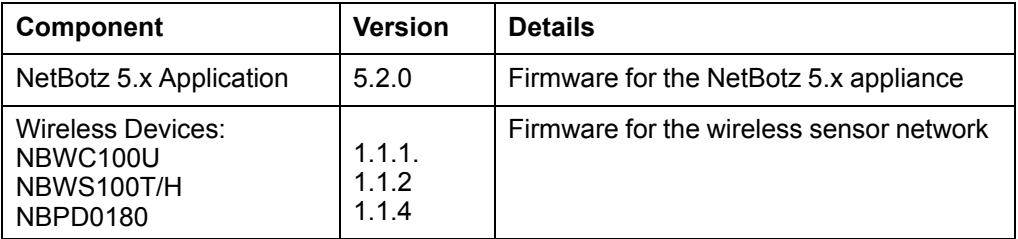

## <span id="page-0-1"></span>**Supported Browsers and Platforms**

The Web UI supports the latest versions of the following Web browsers. Other commonly available browsers and versions may work, but have not been tested.

- Google® Chrome®
- Mozilla® Firefox®
- Microsoft® Internet Explorer® 11.x

132 Fairgrounds Rd 02892 West Kingston, RI USA

APC by Schneider Electric **As standards, specifications, and design change** from time to time, please ask for confirmation of the information given in this publication. © 2018 – 2019 APC by Schneider Electric. All rights reserved.

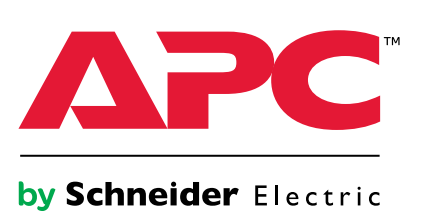

## <span id="page-1-0"></span>**New Features**

#### **NetBotz Application v5.2.0**

- You can now configure network settings by connecting your computer to the Private LAN port. See the *User Guide* on *[www.apc.com](https://www.apc.com)* for more details.
- You can now downgrade the firmware. See the *User Guide* on *[www.apc.com](https://www.apc.com)* for more details.
- The REST API User Interface is now available. See the *User Guide* on *[www.apc.com](https://www.apc.com)* for details.
- The **Help** link in the Web UI now connects directly to the *User Guide*.
- Network Management Card (NMC) Rack PDUs and UPS units can be discovered via SNMP as downstream devices. These appear in the **Devices** tab, which has replaced the **Cameras** tab.
- You can record and store video feeds through StruxureWare Data Center Expert® (DCE) v7.7 and later.

**NOTE:** You must configure the security certificates correctly on both the appliance and DCE. See the *User Guide* for instructions.

- You can now filter logging events by severity.
- Port forwarding can now be disabled and is disabled by default in new installations.
- Added general improvements for security and performance.

#### **Wireless Applications (NBWC100U v1.1.1, NBWS100T/H v1.1.2)**

None—same as the previous release.

# <span id="page-1-1"></span>**Fixed Issues**

#### **NetBotz Application v5.2.0**

- EcoStruxure IT is now supported.
- State sensors no longer disappear from the Web UI after a reboot.
- **Settings > System > SMTP Server: Send test email** is now available when neither of the optional **Authentication** fields is filled.

**Wireless Applications (NBWC100U v1.1.1, NBWS100T/H v1.1.2)** None—same as previous release.

# <span id="page-2-0"></span>**Known Issues**

#### **NetBotz Application v5.2.0**

• It is recommended that you immediately update to the latest Application version. If you update from v5.0.1, you must reset the appliance to factory defaults after completing the update.

**NOTE:** Resetting the appliance causes the IP address to be reset. In some cases, you may lose access to the appliance and may need a local connection to reset or rediscover the IP address.

- 1. Download the latest firmware version from the applicable product page on *[www.apc.com](https://www.apc.com)*.
- 2. In the Web UI, select **Settings**, then select **Firmware Update**.
- 3. Click **Choose File**, navigate to the firmware file on your computer, and select **Open**. Do not close the page while the file is uploading, or the upload will be aborted. (You can work in a different tab or a different browser window.)
- 4. Click **INSTALL** to install the firmware, or **Start Again** to select a different firmware version. Until the update is complete, the Web UI is not available.
- 5. After updating, the appliance automatically restarts. If the appliance takes longer than six minutes to become available, clear your Web browser cache and refresh the page.
- 6. Log on to the appliance as the Super User.
- 7. Enter <*your appliance's IP address*>/rest/appliance/resetconfig in the URL address bar. Example: 10.218.117.147/rest/appliance/resetconfig

The appliance restarts. The appliance may take about six minutes to restart completely. Until the restart is complete, the Web UI is not available.

- 8. If needed, use a terminal emulator to find or reset the IP address of the appliance. See the *User Guide* on *[www.apc.com](http://www.apc.com)* for instructions.
- 9. Use the default Super User username and password (both are **superuser**) to log on to the Web UI. You will be required to change the Super User password.
- If you move a Camera Pod 165 from your company network (a remote connection) to the appliance's private network (a local connection), the camera pod does not appear in the Web UI of the appliance. You can reset the camera pod to fix the connection. See FAQ article FA369386 on *[www.apc.com](http://www.apc.com)* for details.
- Video feeds do not appear in Internet Explorer, which does not support MJPEG streaming.
- **Settings > System > Date and Time:**Users may be automatically logged out after manually changing the system time or moving the time forward.
- **Settings > System > SMTP Server:** The username and passwords do not stay on the page after you click **APPLY**. However, they are saved in the system.
- **Settings > System > User Store:** After you first configure the **User Store** settings, you can not disable the user store unless you enter values in all available fields.
- You can enable Port Forwarding to access the Web UI of a downstream device. However, if you disable Port Forwarding while connected to a downstream device's Web UI, Port Forwarding will not be disabled for the current connection until you close the device's Web UI. While Port Forwarding is disabled, new connections are not allowed.
- Some label changes in sensors for downstream devices do not update in the appliance Web UI. For example, if you change the name of a Smart UPS Outlet Group, the name is not updated in the appliance Web UI.
- Port forwarding does not work when a computer is connected to the appliance's Private LAN. To access the device's Web UI, enter its IP address directly in the URL address bar. To get a list of all downstream devices and their IP addresses, log on to your appliance and enter the following in your URL address bar: https:// *appliance\_IP\_address*/rest/discoveries.
- After updating the appliance firmware, StruxureWare Data Center Expert (DCE) may lose communication with the appliance (in the DCE **Device View**, the **Status** for your appliance will say **Failure**). To establish communication again, go to the appliance Web UI and navigate to **Settings > System > SNMP**.
	- 1. Under **SNMP Agent**, deselect **Enable**, then click **APPLY**.
	- 2. Under **SNMP Agent**, select**Enable**, ensure the SNMP settings are correct, then click **APPLY**.

#### **(Continued)**

- If the appliance is unplugged during autodiscovery, the discovered devices can get stuck in the **Initializing** state. Delete these devices to restart the discovery process.
- After a firmware upgrade, the appliance's self-signed certificate may have the default Common Name (CN), snarc-soca9. If you add this certificate to any trust store (for example, your Web browser or DCE) the CN should be a valid name other than snarc-soca9. You can change the CN manually, or reboot the appliance to make the CN match the appliance's host name.
- If you move the system time backwards from point A (in the future) to point B (in the present), some scheduled tasks will be blocked until the system time reaches point A again. If you set the time back by a day or more, it is recommended that you restart the appliance.
- Manual wireless updates may not complete. If the update does not complete within a few hours, restart the update process.
- The Motion Masking feature is not disabled as it should be for third-party ONVIF cameras. Motion Masking is not part of the ONVIF standard and cannot be applied for third-party ONVIF cameras.
- All notifications from connected PDU and UPS units are labeled as **Generic Notifications**.
- Some sensors may show a label key instead of the sensor state. For example, the status of a relay input may show **Relay Normal Status - Int Relay NAME: sensor.state.iemRelayNormalStatus.open** instead of **Relay 1: Open**.
- **Settings > System > SSL Certificate:** When creating a new self-signed certificate, you can enter a value for the Common Name (**CN**). If the **CN** does not match the appliance host name, a new certificate is generated with a **CN** that does match. The **CN** field will be read-only in a future release. You can change the host name in **Settings > System > Network Settings**.
- Deleting a Rack Access Pod 170 causes an error message. To successfully delete the pod, first go to the **Rack Access** tab and delete the associated door configurations. Then go to the **Overview** tab and delete the pod.
- Administrators cannot edit their own profiles.
- Universal sensors may show as disconnected after you update the appliance firmware. To correct the sensor status, unplug the sensors, then re-connect them.
- If you update the appliance firmware while a Sensor Pod 155 (NBPD0155) is connected to the appliance, an extra leak rope sensor may appear. Unplug the Sensor Pod 155. When Sensor Pod 155 shows as disconnected, delete it and any extra or disconnected sensors. Then re-connect the Sensor Pod.

**Wireless Applications (NBWC100U v1.1.1, NBWS100T/H v1.1.2)** None—same as previous version.

## <span id="page-3-0"></span>**Miscellaneous**

### <span id="page-3-1"></span>**Update the Firmware**

- 1. Download the latest firmware version for free from the APC by Schneider Electric website, *[www.apc.com](https://www.apc.com)*.
- 2. Under **Settings > Firmware Update**, click **Choose File**, navigate to the firmware file on your computer, and select **Open**. Do not close the page while the file is uploading, or the upload will be aborted. (You can work in a different tab or a different browser window.)
- 3. Click **INSTALL** to install the firmware, or **Start Again** to select a different firmware version. Users can not access the Web UI while the firmware is updating. The appliance restarts when the upload is finished. This process can take about 20 minutes.

### <span id="page-4-0"></span>**Update the Wireless Sensor Network**

Firmware updates for the wireless sensor network are included with updates for your appliance. When you update the firmware on your appliance, any new firmware for wireless devices appears in the **Target** field. Update the firmware on the wireless devices when the **Target** firmware version does not match the **Current** firmware version.

- 1. On the **Wireless** tab, select **UPDATE**, then click **YES**. The target firmware is loaded to your wireless devices, but not implemented.
- 2. When the update has completed, click **APPLY**. This instructs your wireless devices to implement the new firmware.

**NOTE:** Wireless updates can be interrupted. If the update does not complete, repeat the update process.

### <span id="page-4-1"></span>**MIB**

You can download the latest version of the MIB from the appropriate product page on *[www.apc.com](https://www.apc.com)*.